# LTspice tutorial Part 3- Basic circuits

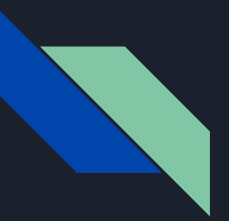

### **Prerequisites**

- Please make sure you have completed the following:
	- LTspice tutorial part 1 (download and installation)
	- LTspice tutorial part 2 (components and basic interface)

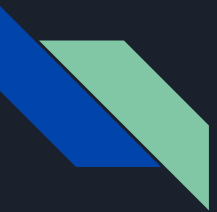

## Tutorial 3 Objectives

- 1. Learn how to make a basic circuit in LTspice
- 2. Learn how to use LTspice's circuit analysis tools
- 3. Determine the time constant of an RC circuit

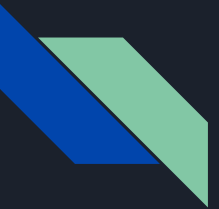

● Begin by opening LTspice and creating a new schematic

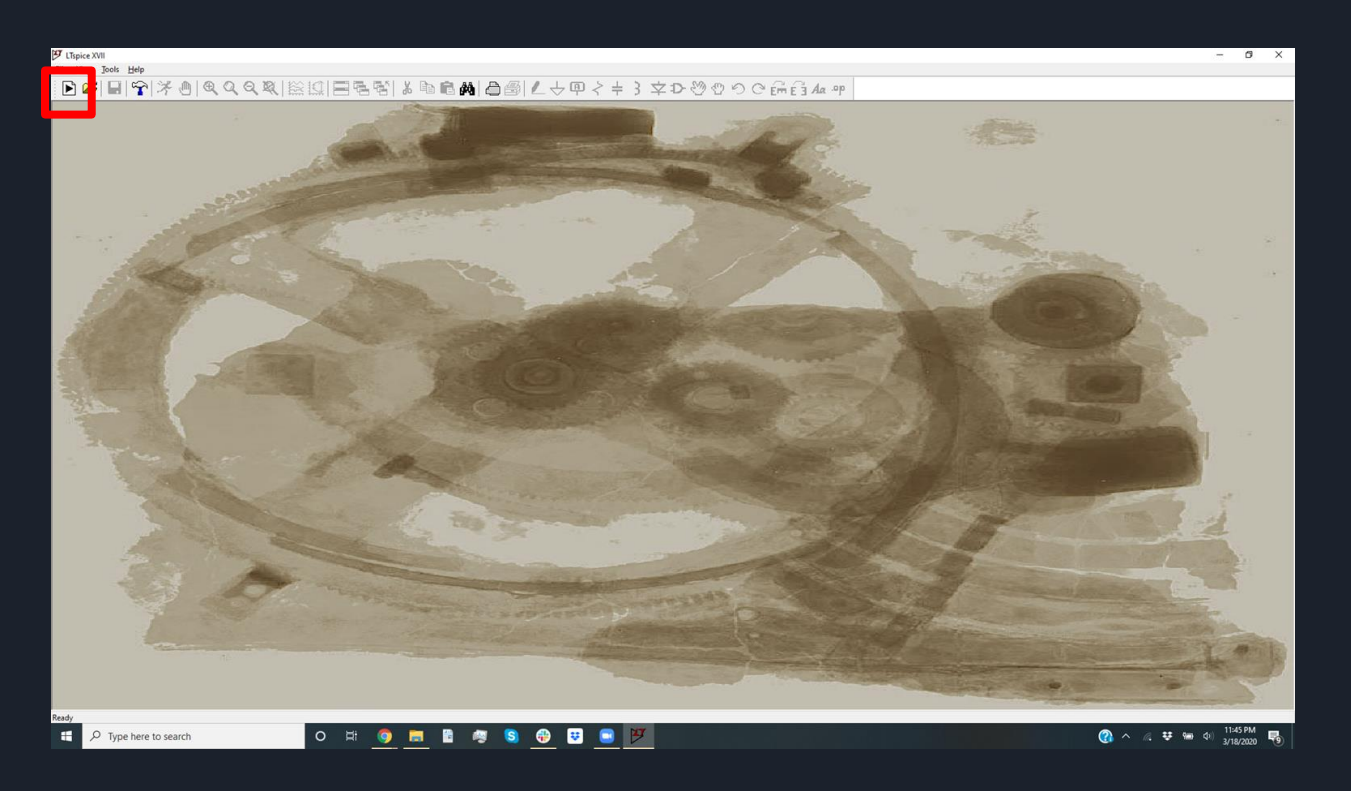

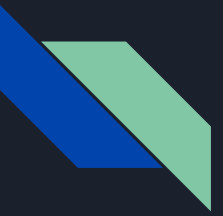

- Now we will import our circuit components
	- a. Ground
	- b. Resistor
	- c. Capacitor

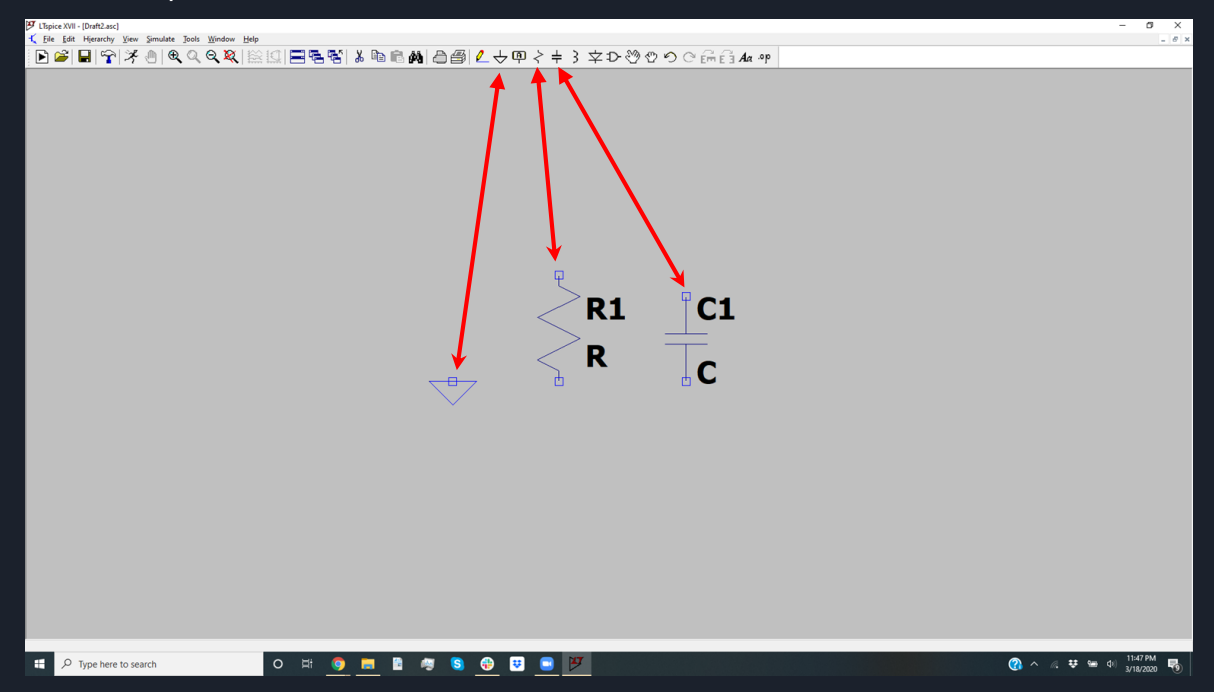

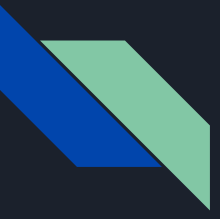

- Now we will import the voltage supply
	- a. Select "components"
	- b. Type "voltage" in the pop up box
	- c. Hit okay

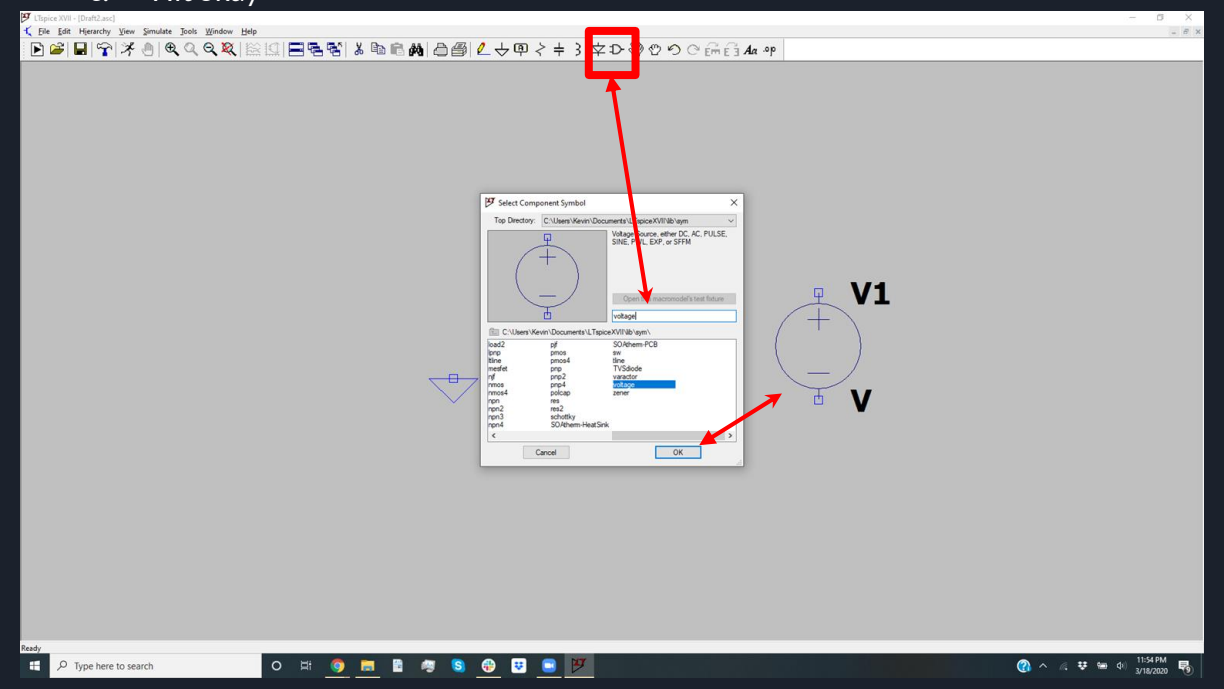

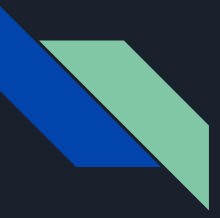

- Now specify the values of your components
	- Right click on them a and fill in the appropriate value

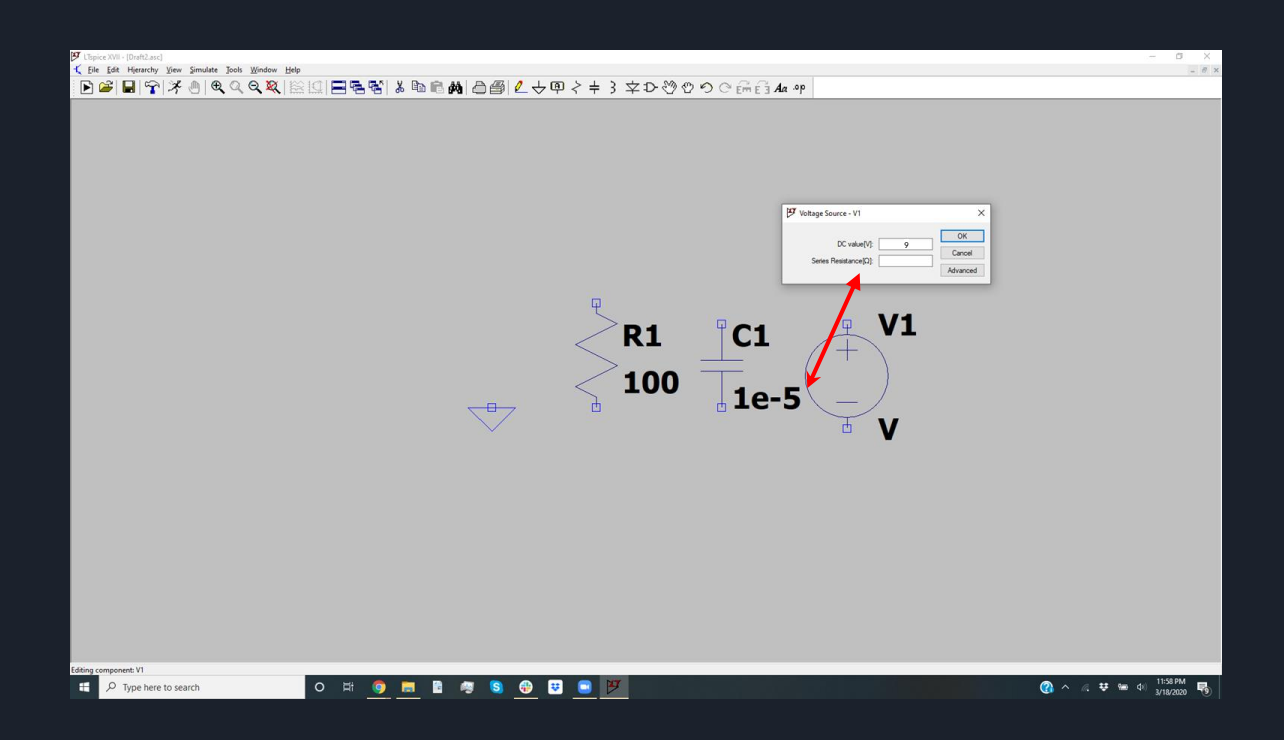

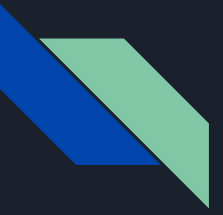

- Connect your circuit components using the wire tool
- Use the move and drag tool to move components
- Use the rotate and flip tools as needed (ctrl+R) is an easy shortcut to rotate

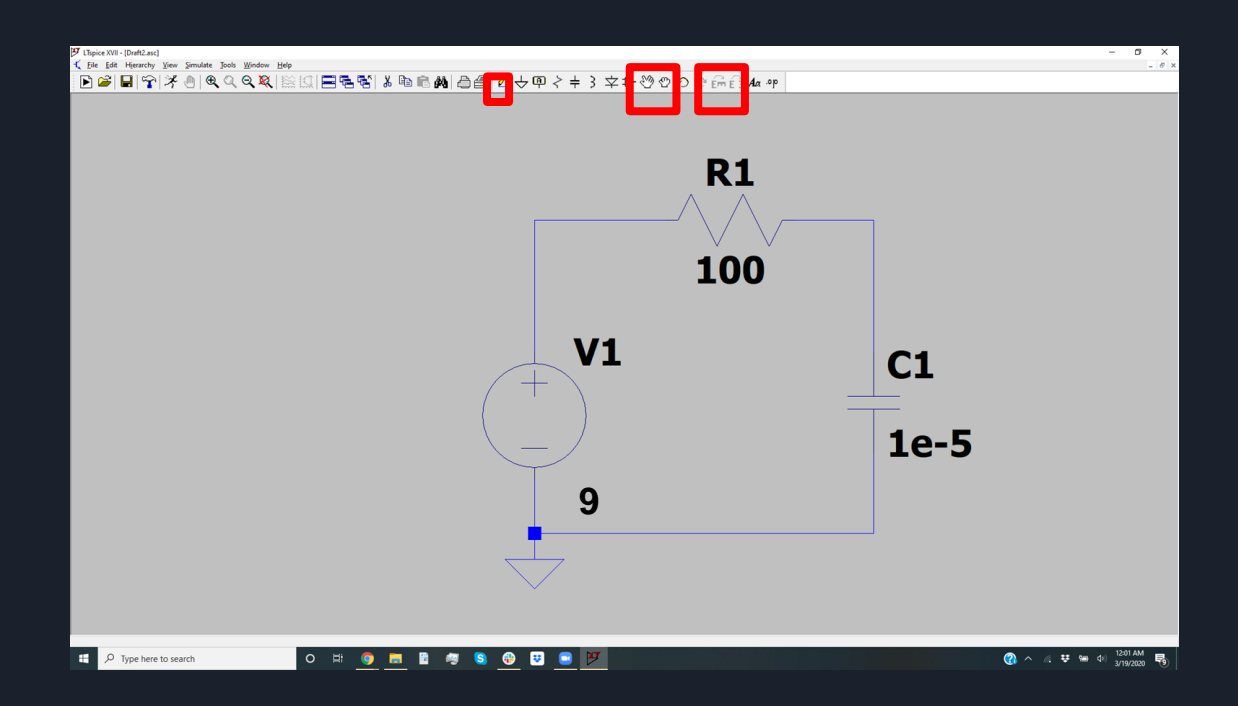

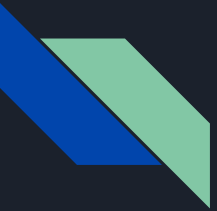

Congratulations! Your first circuit is complete and should look like this:

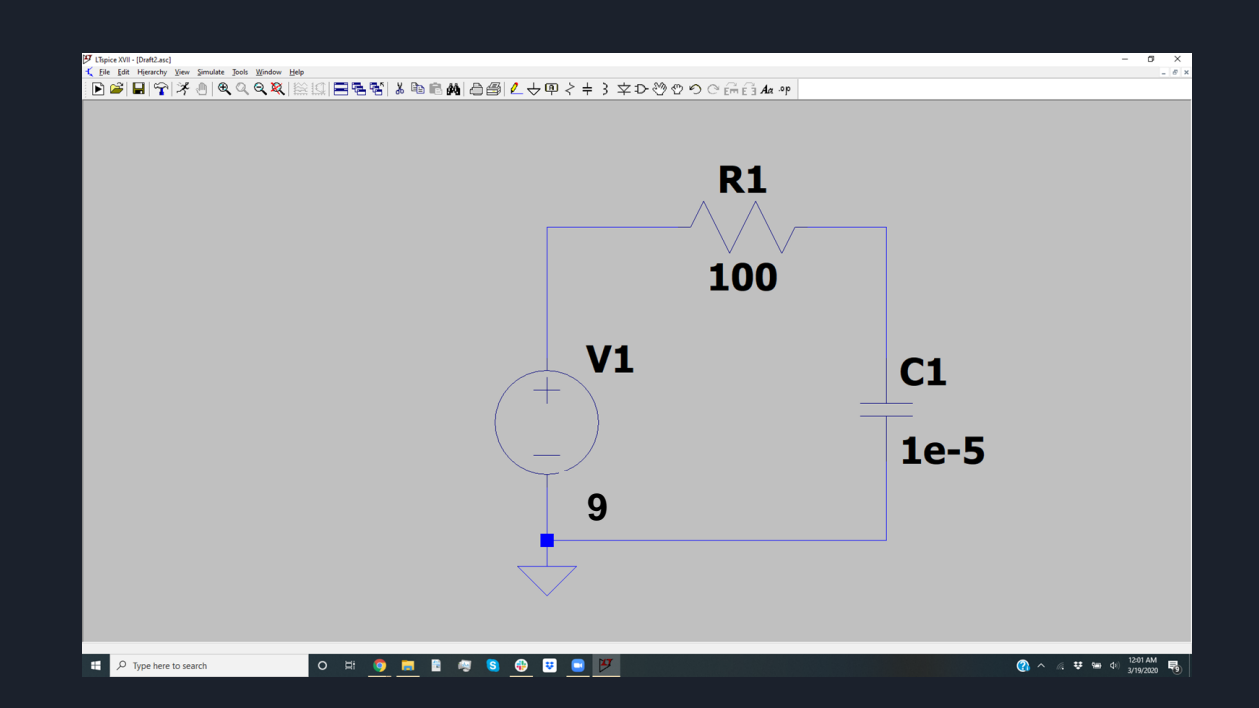

● Begin by creating a new analysis

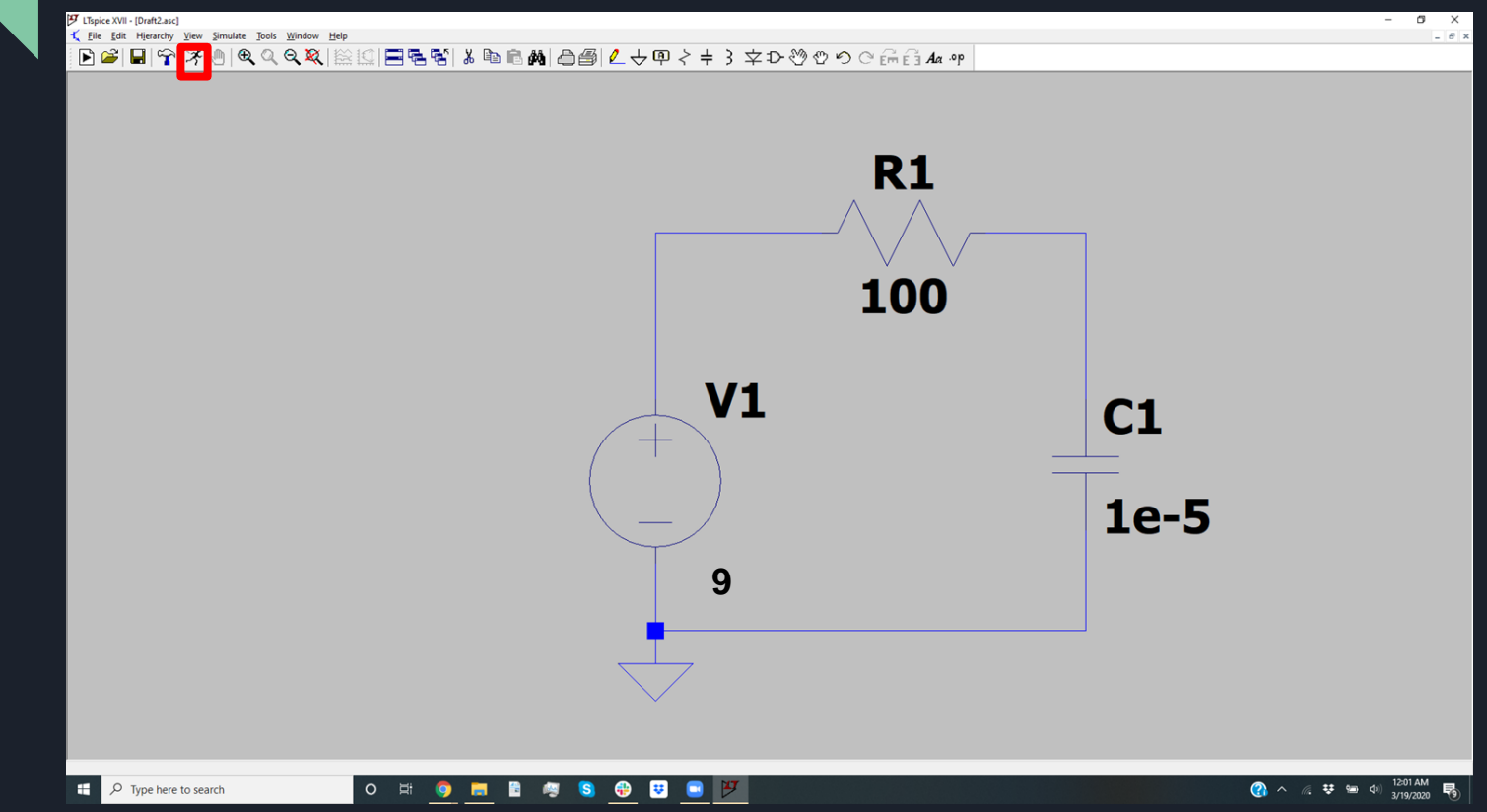

- We will need to set the parameters of our analysis
	- Recommended settings: Transient sweep start time 0 end time 1
	- The start and end times are up to you and can vary a lot from problem to problem

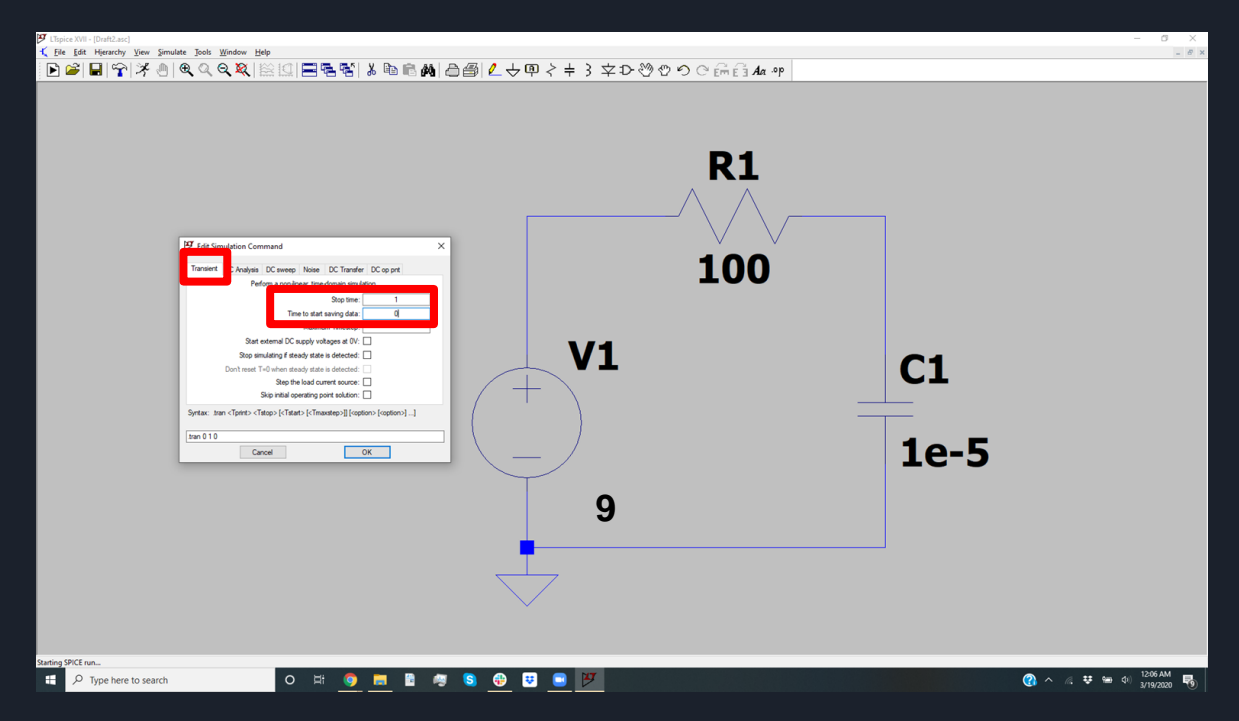

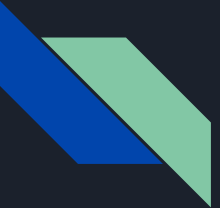

- Now we will need to run our analysis, be patient this will take some time
	- This is done by hitting the "run" button again
	- If simulation parameters need to be changed, right click the analysis object on the model

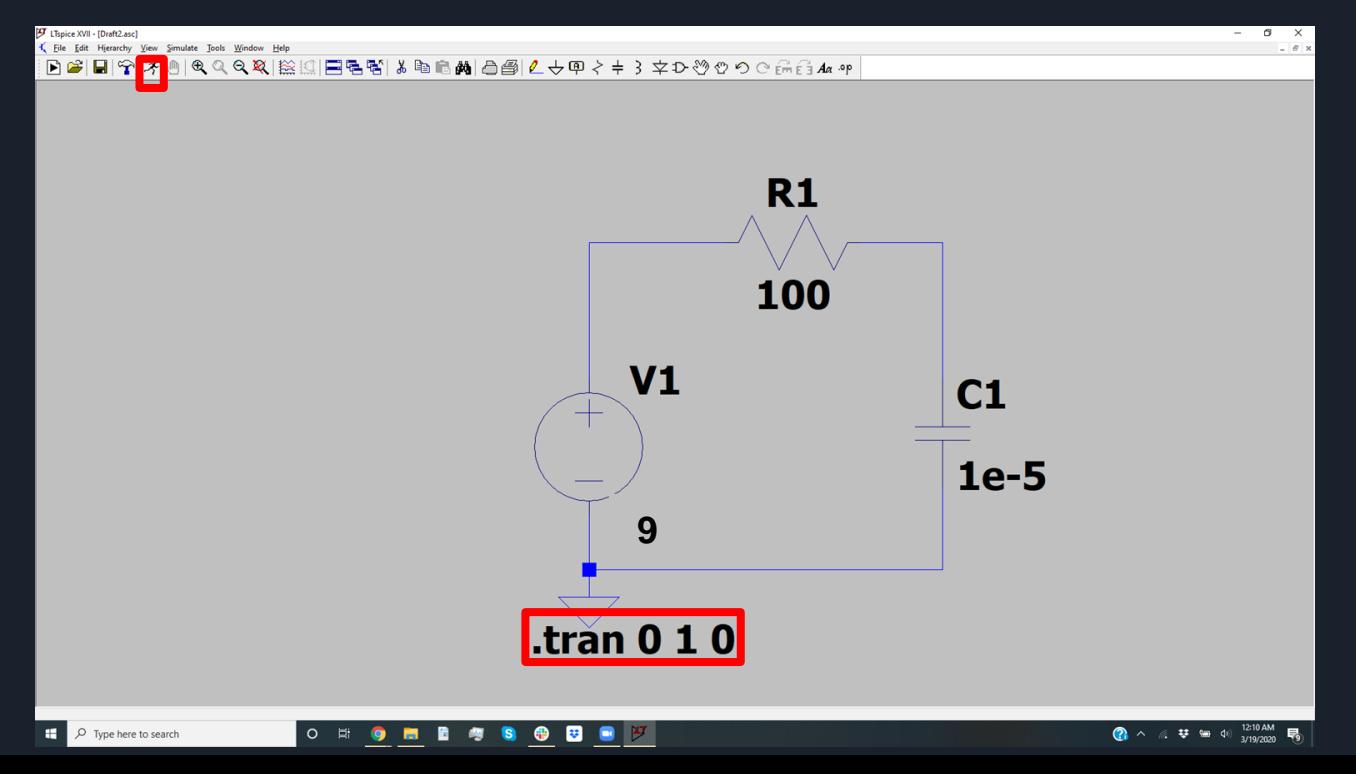

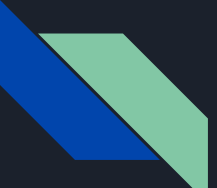

● An empty plot will appear once the analysis is complete

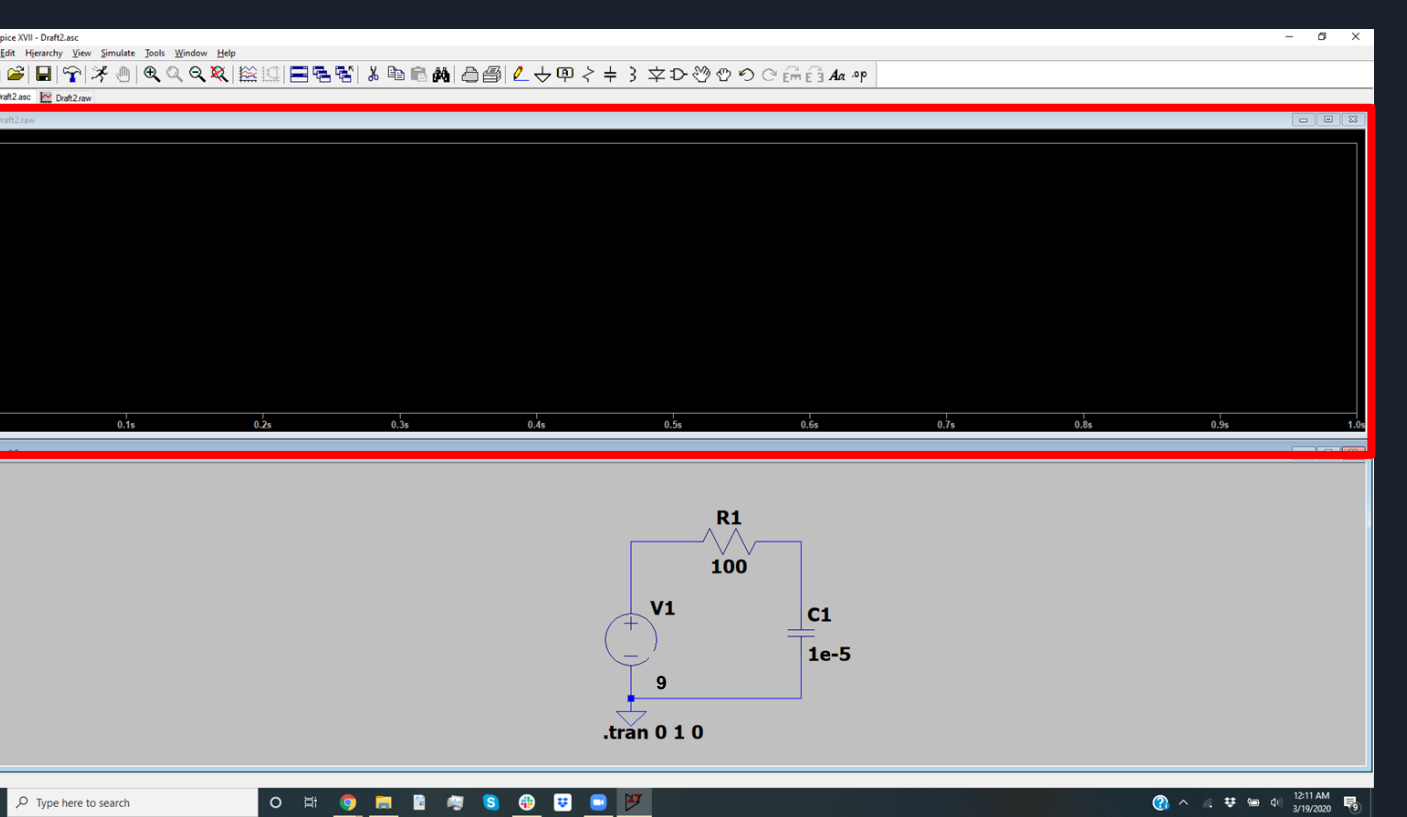

- Select the node on the circuit you want to probe and its waveform (called a trace) will appear on the plot
	- Multiple nodes can be selected, resulting in multiple traces being plotted

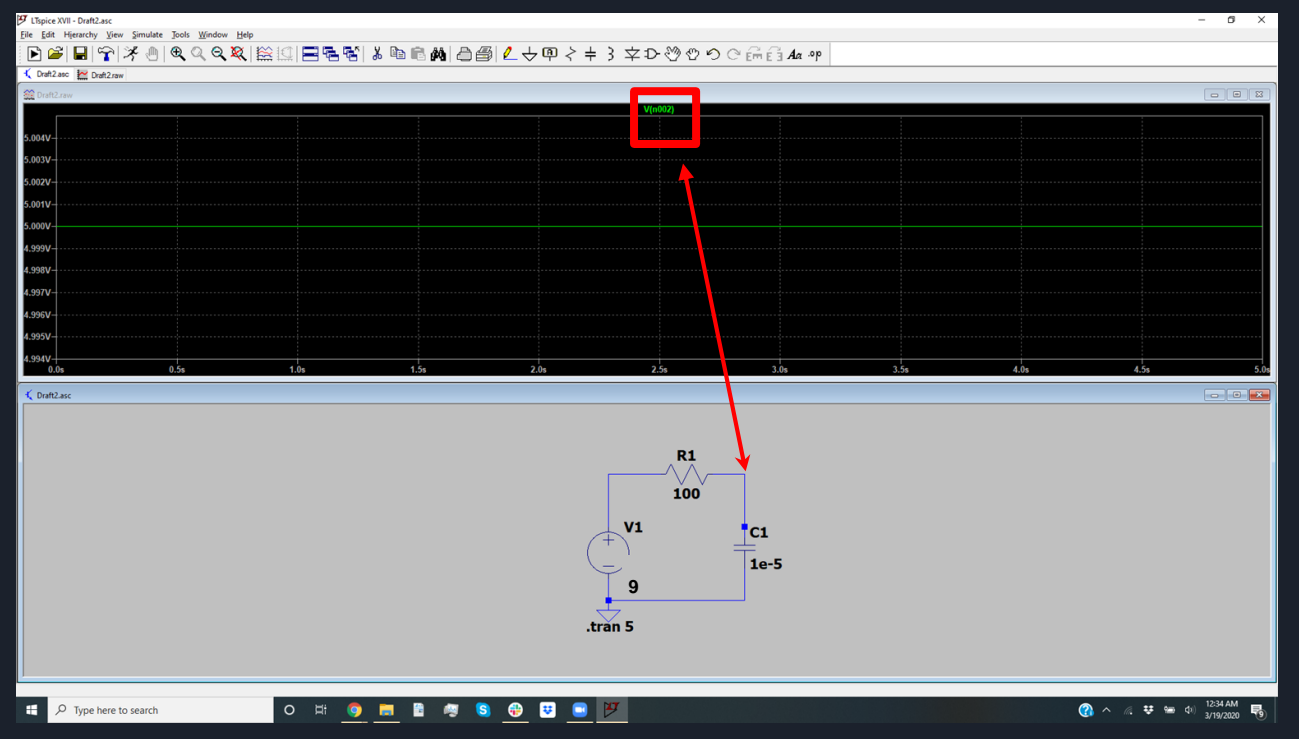

- That's not right
	- We expect an exponential, but we don't
- Need to set initial condition
	- edit-> SpiceDirectives-> type ".ic V(n002)=0"-> hit ok
	- $\circ$  .ic V(n002)=0  $\cdot$  > initial condition of  $V$ oltage of node 002 is 0</u>
	- We do this because LT spice doesn't assume nodes are at 0 when the simulation starts

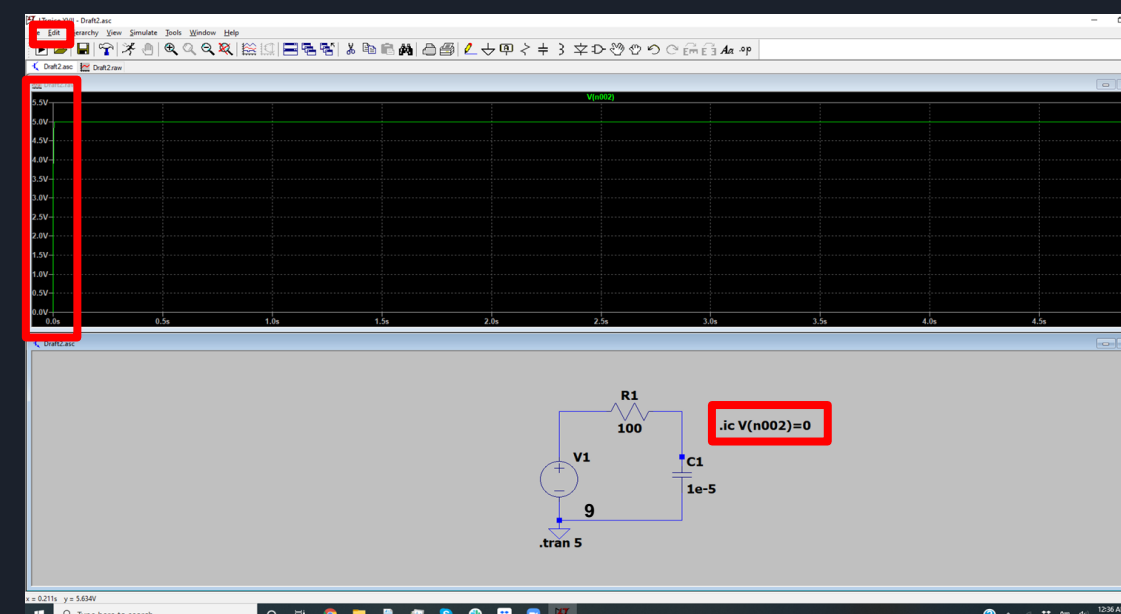

- Once a trace is plotted, algebraic manipulations can be performed with the waveform by right clicking it
	- Example: We can subtract voltages to do KVL

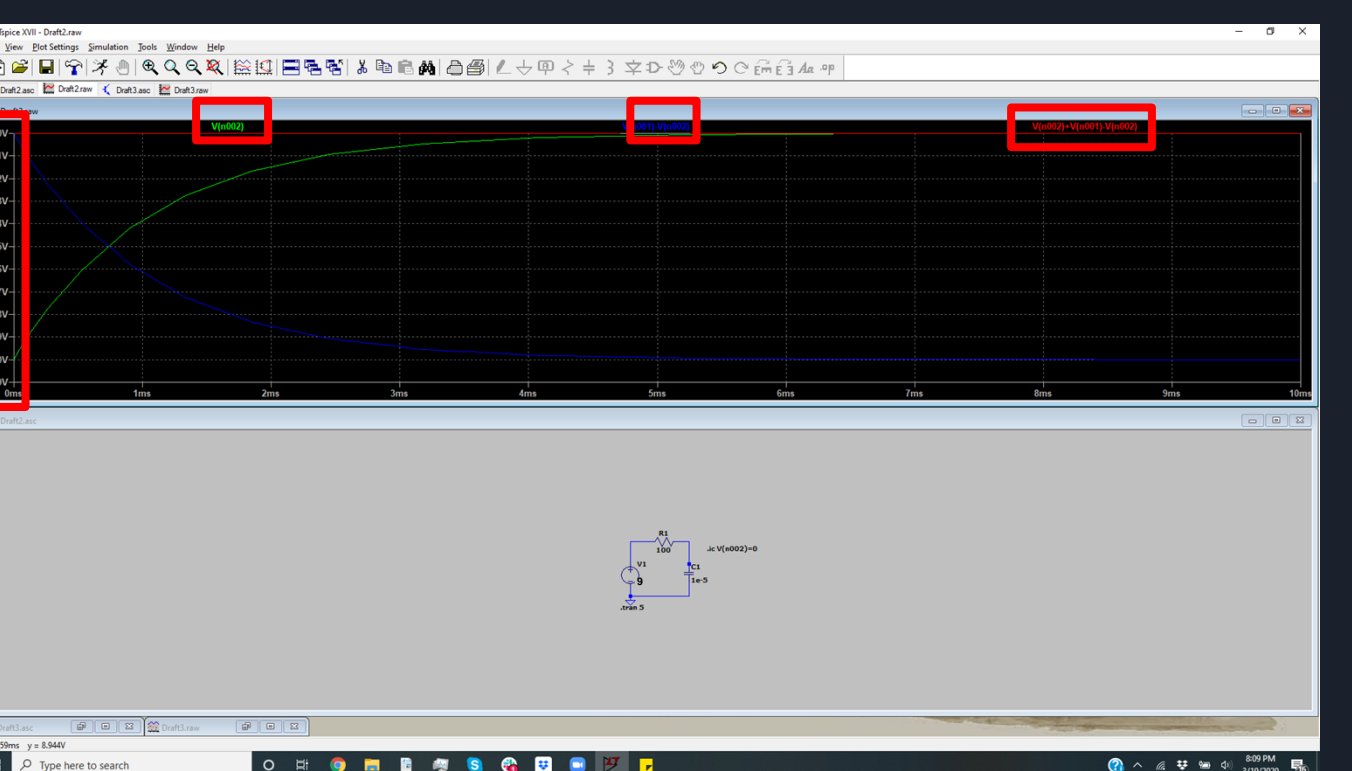

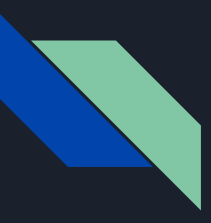

- We do this by right clicking on the trace label on the top of the plot then entering the expression we want to plot
- We can do basic algebraic operations using both different traces as well as constants
- We can rename nodes to make this process easier as well (this is covered in more detail in tutorial 4)

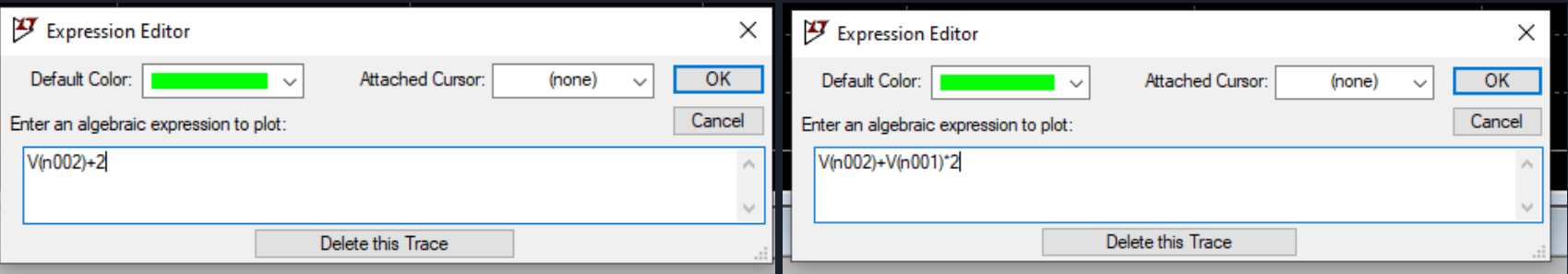

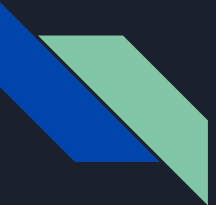

● Just like an oscilloscope we may need to change the scaling to see good data. This is done by right clicking the axis and changing the limits

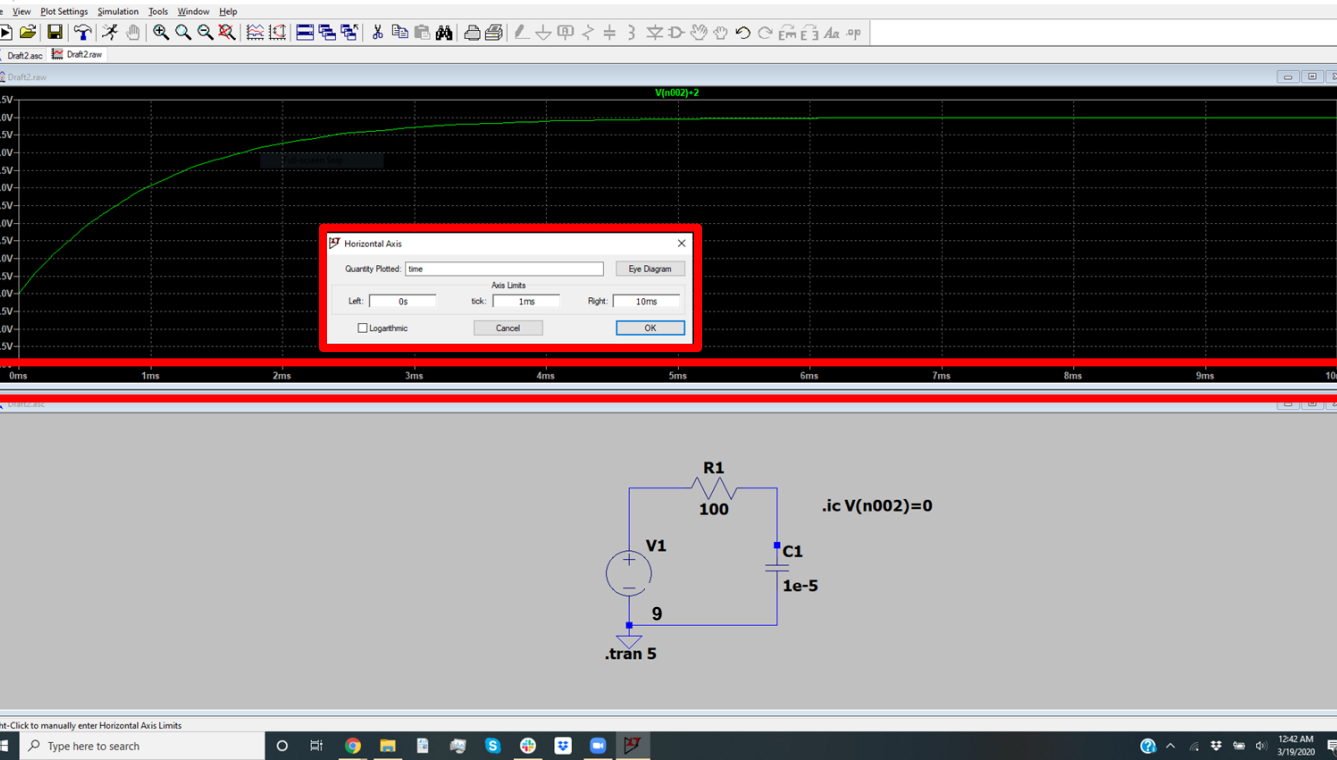

### ● Now we can see the waveform we want

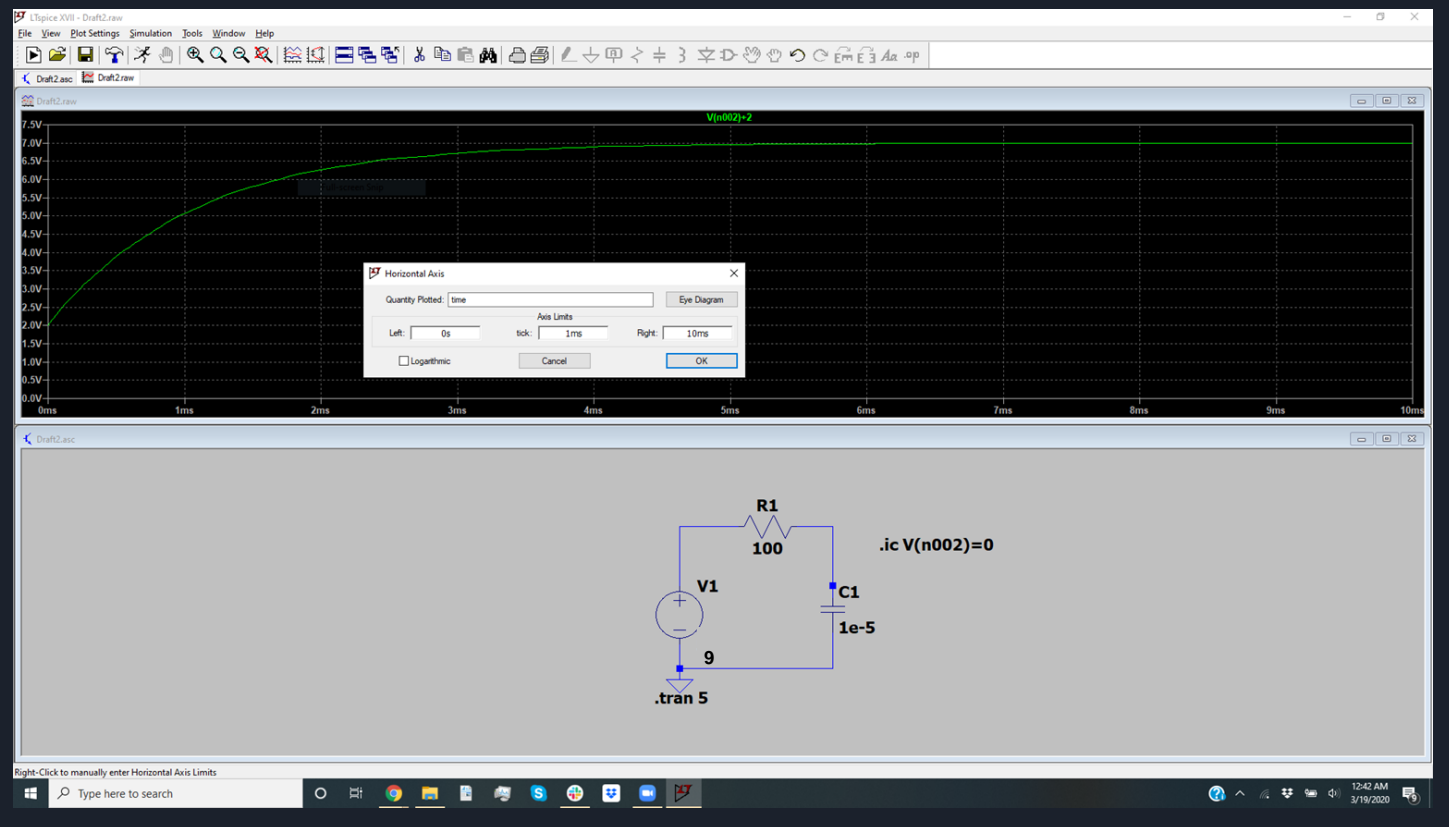

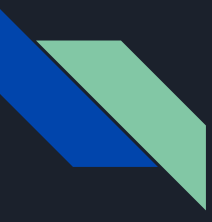

Congratulations! You have completed your first analysis of a circuit in LTspice!

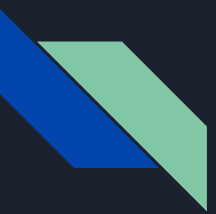

### Performing basic RC circuit analysis

Assignment Submit plots and circuit schematics of the following 3 waveforms:

Create 3 RC circuits, and display their waveforms (hint change resistor and capacitor values to see what happens)

Waveform 1: Time constant 500 ms, 5V amplitude, 0V offset

Waveform 2: Time constant 200 ms, 2V amplitude, 10V offset

Waveform 3: next page

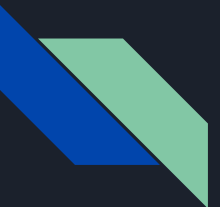

### Performing basic RC circuit analysis

Assignment:

Create 3 RC circuits, and display their waveforms (hint change resistor and capacitor values to see what happens)

Waveform 3: right click on the voltage source, go to advanced settings and configure the source as below, and plot the voltage across the capacitor

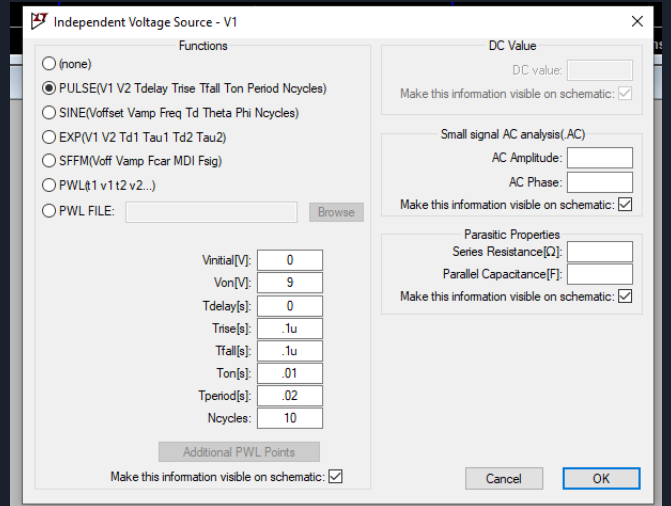